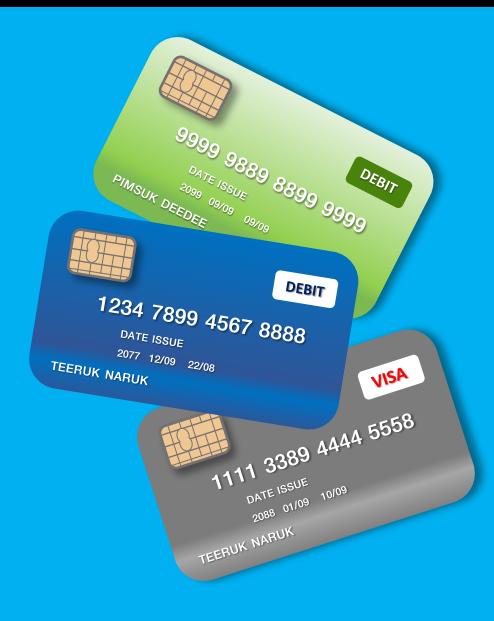

## **การช าระเงิน ค่าธรรมเนียมการศึกษา ผ่านบัตรเครดิตหรือบัตรเดบิต**

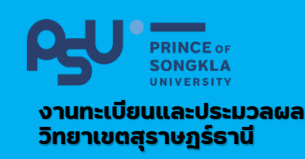

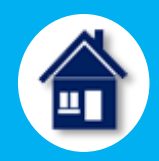

**ยืนยันการจ่ายเงิน ตามประเภทของบัตร**

**BACK TO MERCHANT**

**Click**

**ระบบแสดงข้อความ** 

**Payment Successful**

**Click**

**BACK TO PSU INTERNAL SYSTEM**

**09**

**10**

**11**

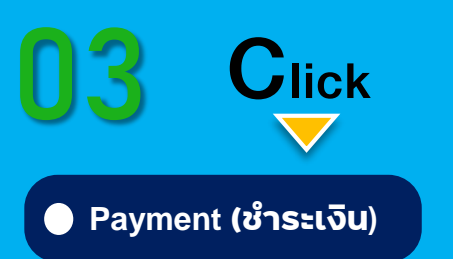

<u>เลือกวิธีการชำระเงิน</u>

**V** Credit/Debit Card

**04**

**01** SiS **เข้าระบบสารสนเทศนักศึกษา [https://sis.surat.psu.ac.th](https://sis.surat.psu.ac.th/)**

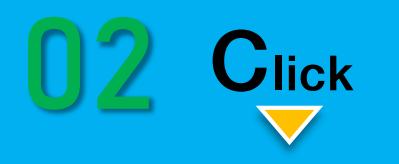

**บริการด้านการเงิน**

**05 กดเลือก Credit Card (All Bank) C C CONTINUE PAYMENT** 

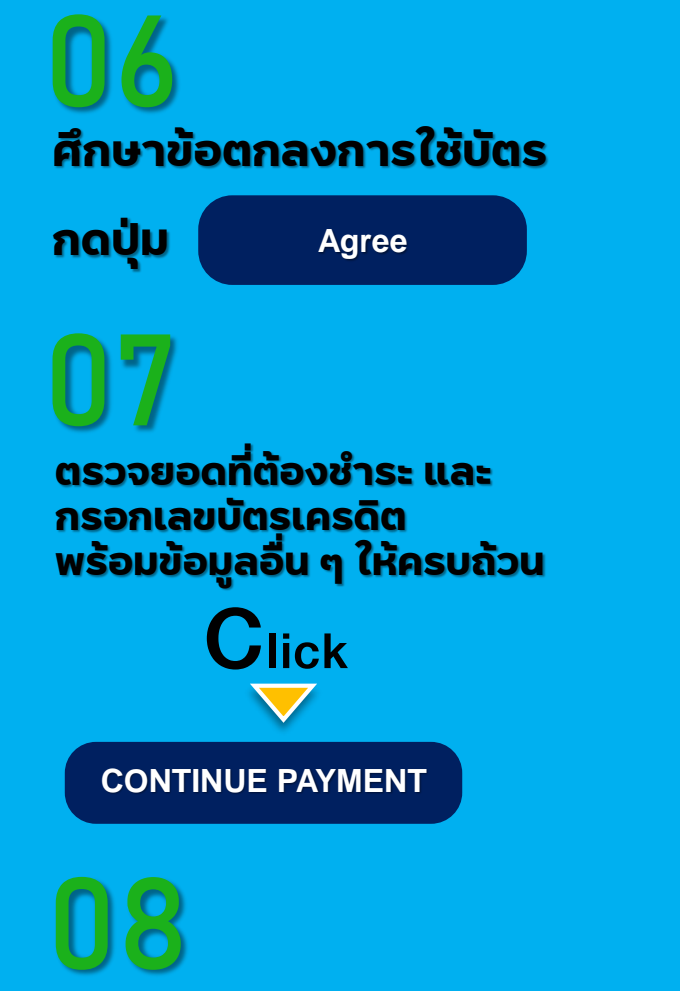

**กรอกรหัส OTP**